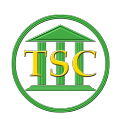

[Knowledgebase](https://itsupport.vtcourts.gov/kb) > [Older Knowledgebase Items](https://itsupport.vtcourts.gov/kb/older-knowledgebase-items) > [Deleting Payments/Fines](https://itsupport.vtcourts.gov/kb/articles/deleting-payments-fines)

# Deleting Payments/Fines

Kristi Hannett - 2019-06-04 - [Older Knowledgebase Items](https://itsupport.vtcourts.gov/kb/older-knowledgebase-items)

## **Deleting Payments/Fines**

(Ticket ex: 33371)

Depending on the type of payment/fine you are trying to delete, there are a couple ways to find the ids you need.

In most dockets, you will be able to find them by going to the header of the docket and pressing **Shift + F4**

 $\pmb{\times}$ 

Type **payord** for the form name, then press enter until you are highlighting "narrow output" and type **s** then enter one more time:

#### $\pmb{\times}$

Press **F9** and it will take you to the "payord" which will have the fees/fines such as the public defender fee or sentence charges:

## $\pmb{\times}$

Write down the Agree ID and the Fine ID. Then press "**q**" to exit the screen. **F1** out of the case and to the main menu:

## $\pmb{\times}$

Choose option **23**-**System Administration Screens -> 4.Direct Table Access**

 There are 5 options under Direct Table Access where you will need to search for the payment:

## $\pmb{\times}$

Above are the tables for searching for the payments.

**\*\*\*To completely delete a fee/fine you will need to delete it from all these tables starting from the bottom. So start at table 11.Credit Table and work your way up to 7. Agree Table\*\*\***

### Open option **9. Debit table:**

 $\pmb{\times}$ 

You can search by either the Fine ID (deb finid) or the Agree ID(deb agrid) you got from the payord screen in the docket. **Enter** down to highlight then type in the one you want to

search with and press **F3:**

 $\pmb{\times}$ 

We have 4 items to delete here, confirm the date and the fine with what you saw in the Payord screen for this Agree ID and/or Fine ID, then **Shift + F2** to delete them. do this for all. **F1** back to the menu.

#### Open option **8.Fine Table**:

#### $\pmb{\times}$

You can search by either the Fine ID (fin id) or the Agree ID(fin agrid) you got from the payord screen in the docket. **Enter** down to highlight then type in the one you want to search with and press **F3**:

## $\pmb{\times}$

Verify that the entity name, the event type (fine why), and the date match up with what you saw in the Payord screen to make sure this is the fine you want to delete. The press **Shift + F2** to delete it. Then **F1** back to the menu and choose option **7.Agree Table**:

### $\pmb{\times}$

You can only search by the Agree ID (agr\_id) in the Agree table. Type it in a press **F3** to search:

## $\pmb{\times}$

Again, verify the entity name and date then press **Shift + F2** to delete it. **F1** out to the menu then open **option 7** (Agree table) again and try searching the Agree ID once more to make sure it was deleted. If it is still there, search tables 8-11 starting at 11 and make sure the Agree ID or Fine ID does not still pull a fine up.

To verify, you can also go back into the docket **Shift + F4** from the header and run the Payord form once more. If you have completely removed it, it should not show up:

## $\pmb{\times}$

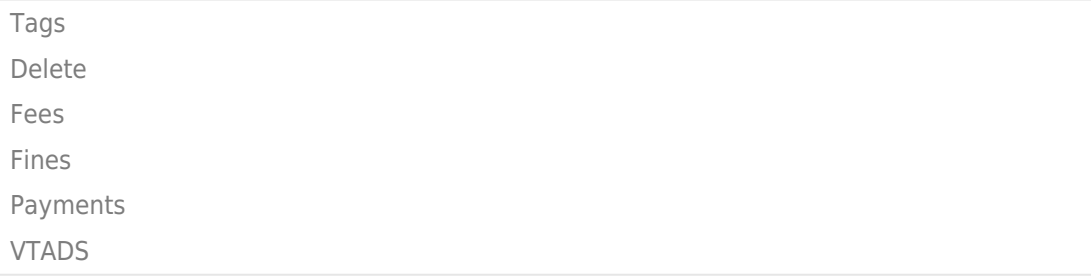